When you go to the parking portal for the first time as a student, faculty or staff member, your account already exists. You just need to create a login. Please go t[o this link](https://aztecs.t2hosted.com/cmn/email_recover.aspx) and you will see the below image. Enter your campus email and click submit. You will be sent an email to the email account you just entered with a link to enter a password.

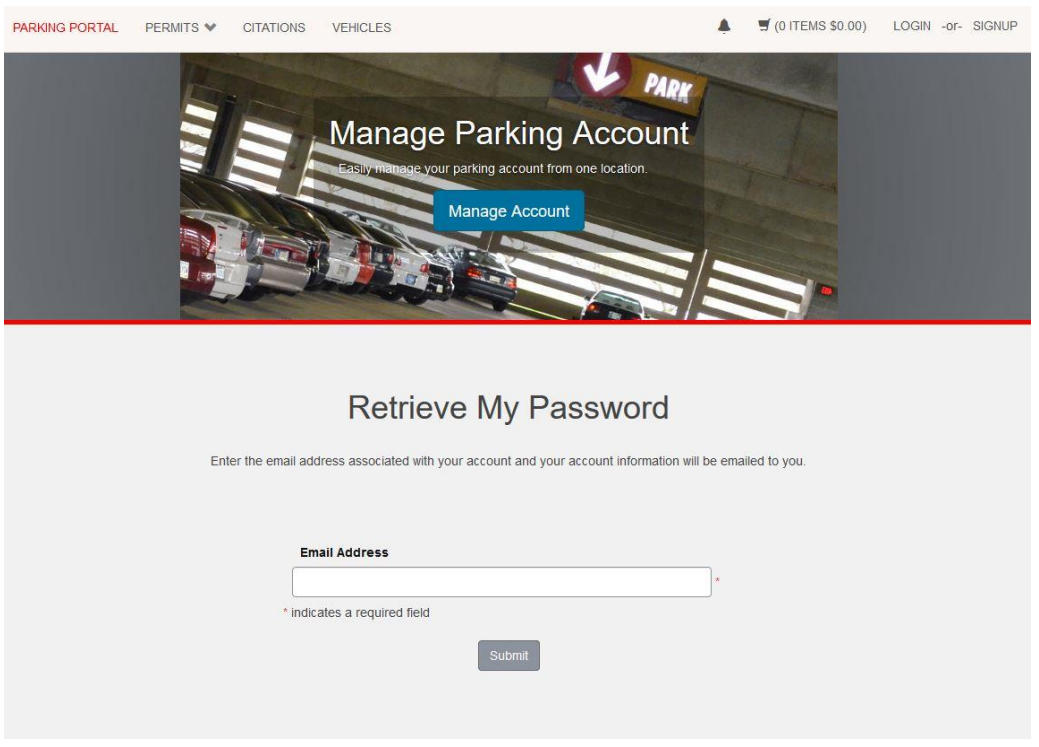

Once you have created a password, click on "Login". You will be asked for your red id and the password you just created. You can now mange purchase a permit online.

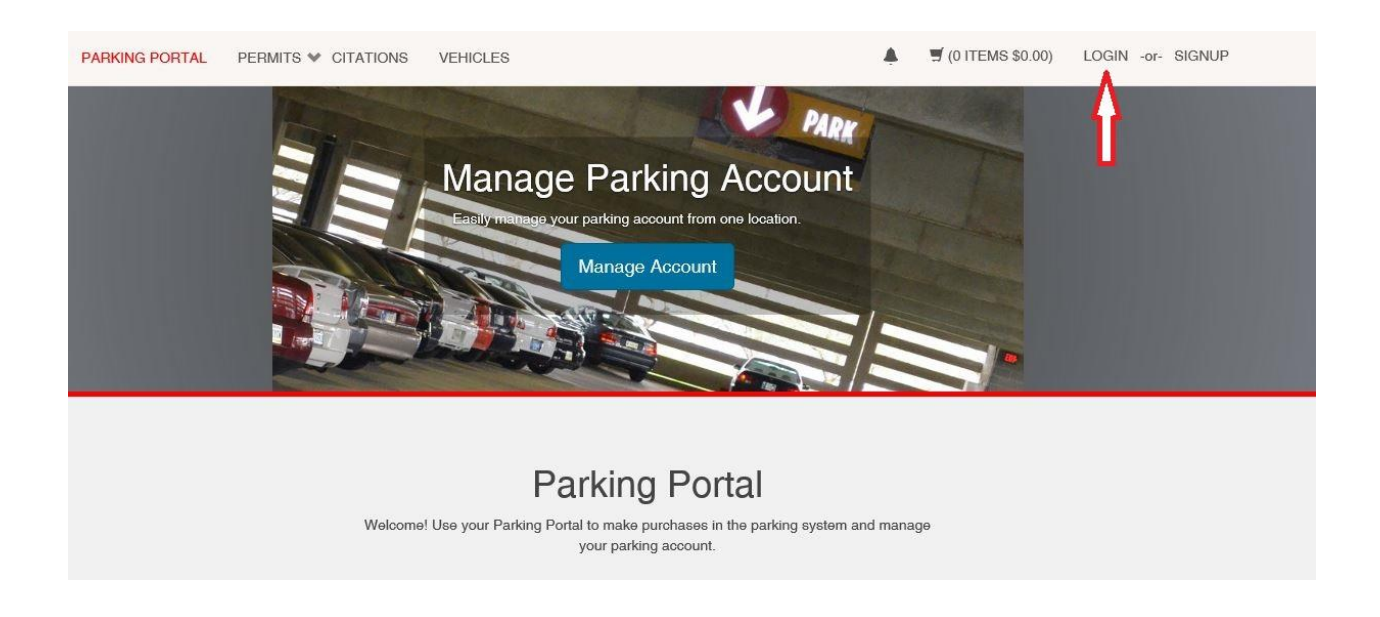

Click on the arrow next to "Permits" and a drop down will appear. Click on "Get Permits" and follow the prompts and select the permit you which to purchase.

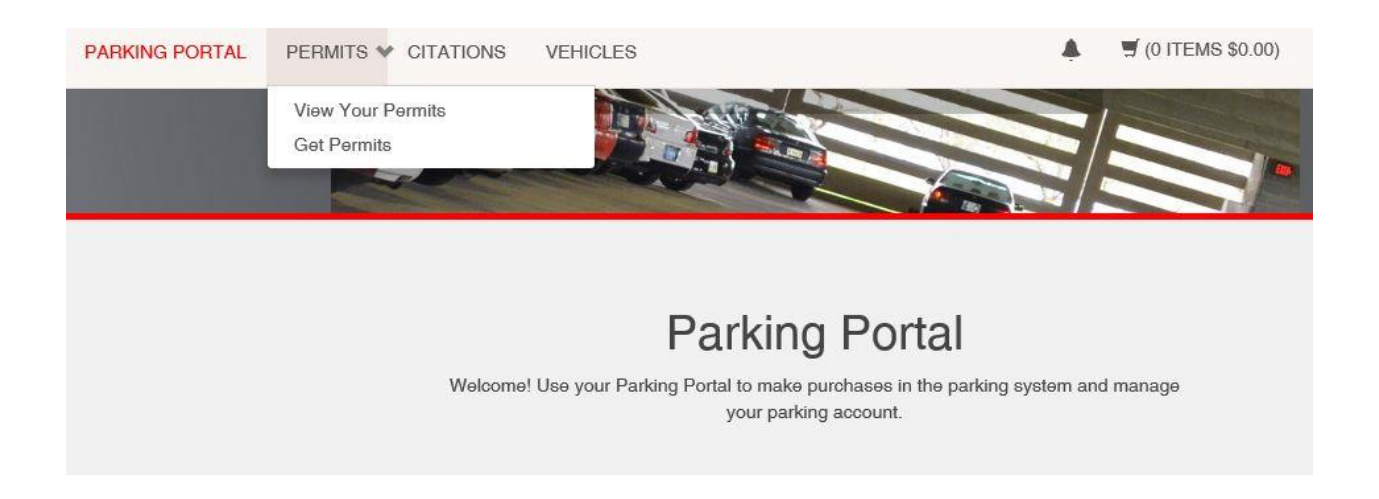

If you are purchasing a weekly or monthly permit please be advised you only need to select the start date. The dates allowed are underlined. The system will know when the end date should be, based on the permit selected. **Do not select an end date**. Below 12/19 was selected in the screen prior, this is the start date being verified, so just hit "Next".

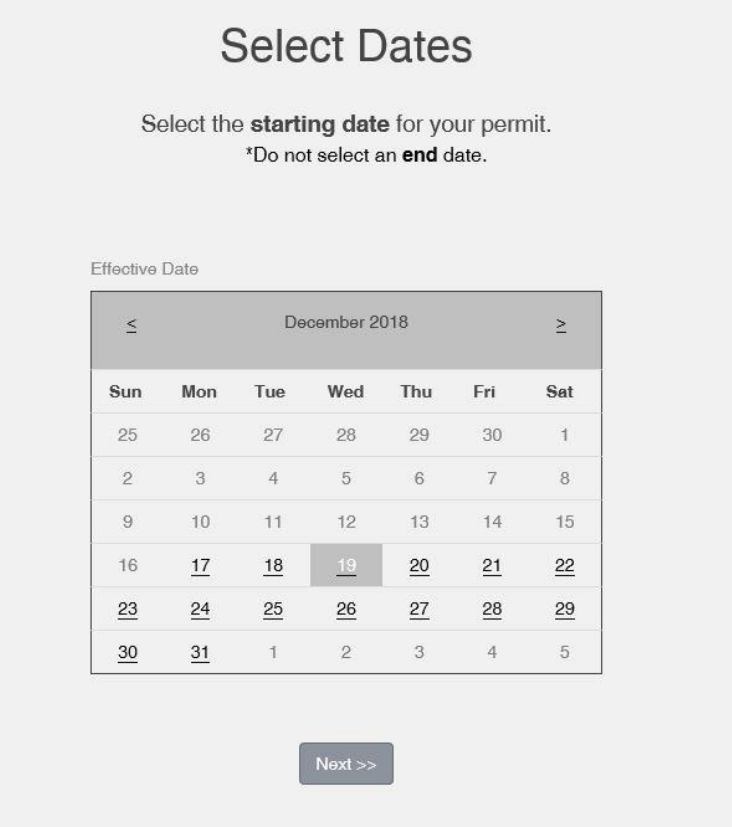

Once you have hit next, you will be asked to add a vehicle to link to your permit. Click on "Add Vehicle".

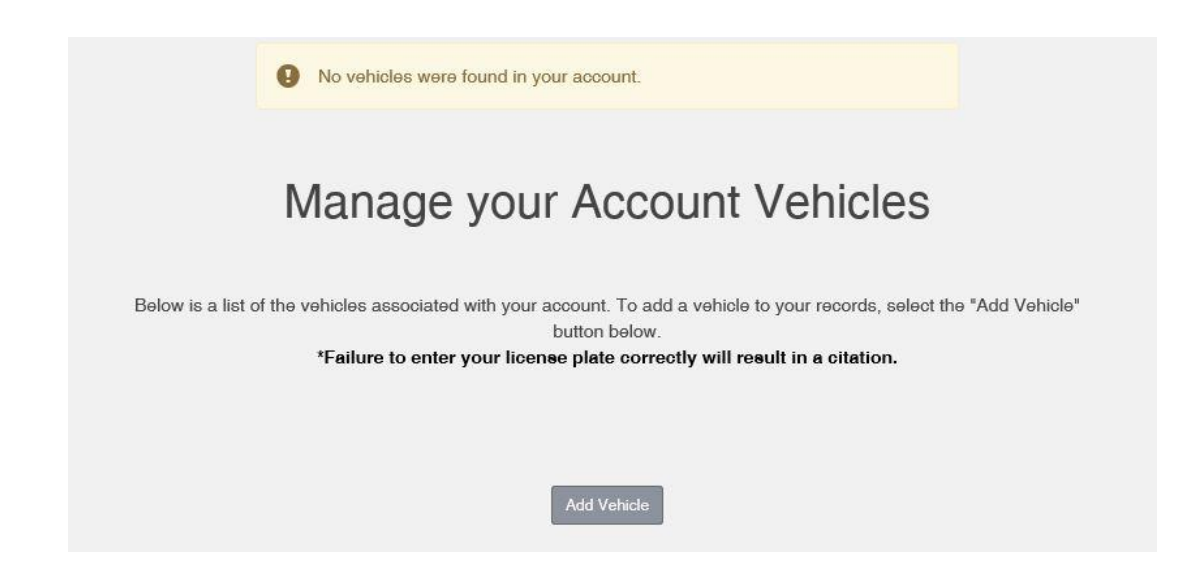

Enter the vehicle information requested to continue to purchase your permit and then click "Next".

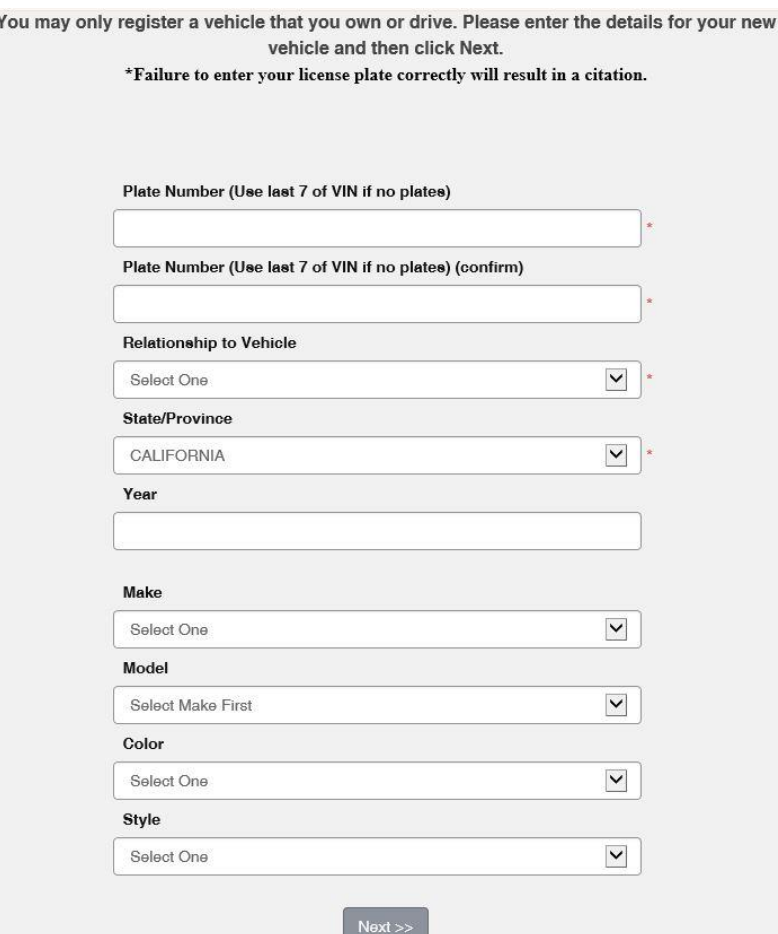

After you have entered the vehicle information and clicked next you will be asked to select your vehicle. If you have two vehicles you may add the second at this time. (Students may add only 2 vehicles). You may not add any vehicle that you do not drive. Once you have entered your vehicle(s) click "Next".

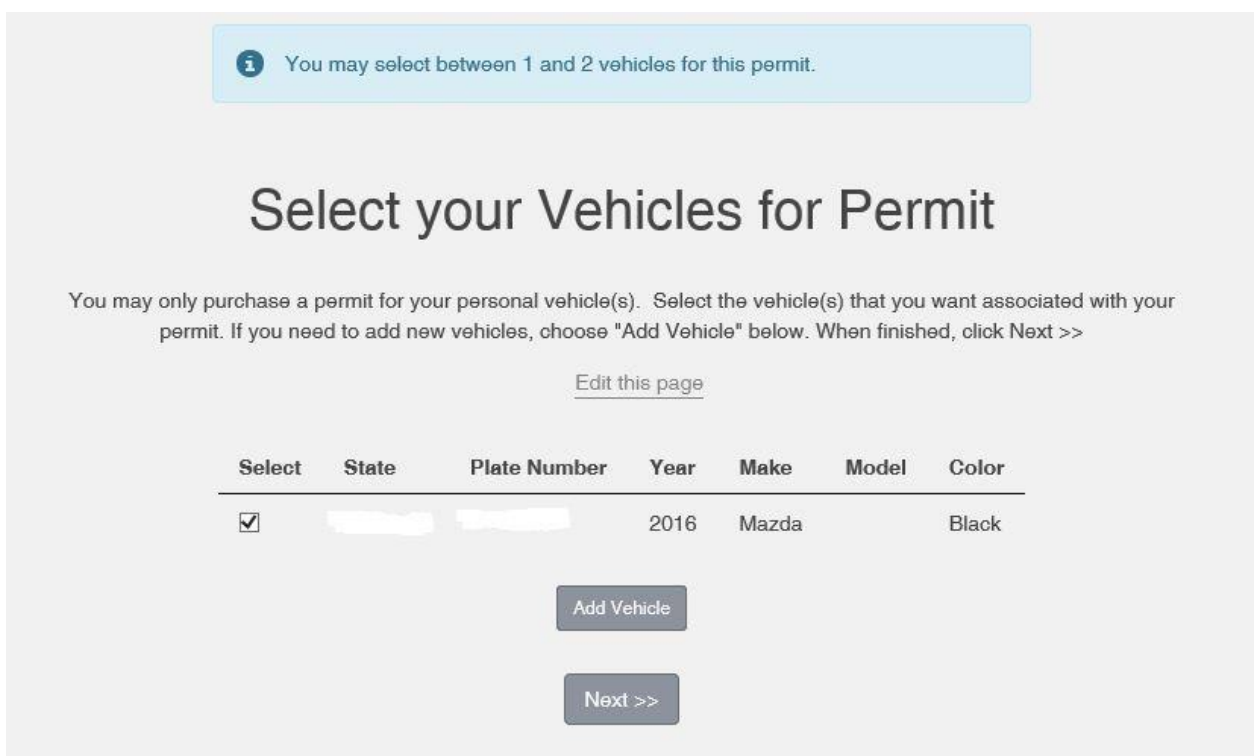

You now will verify your purchase and select "Pay Now".

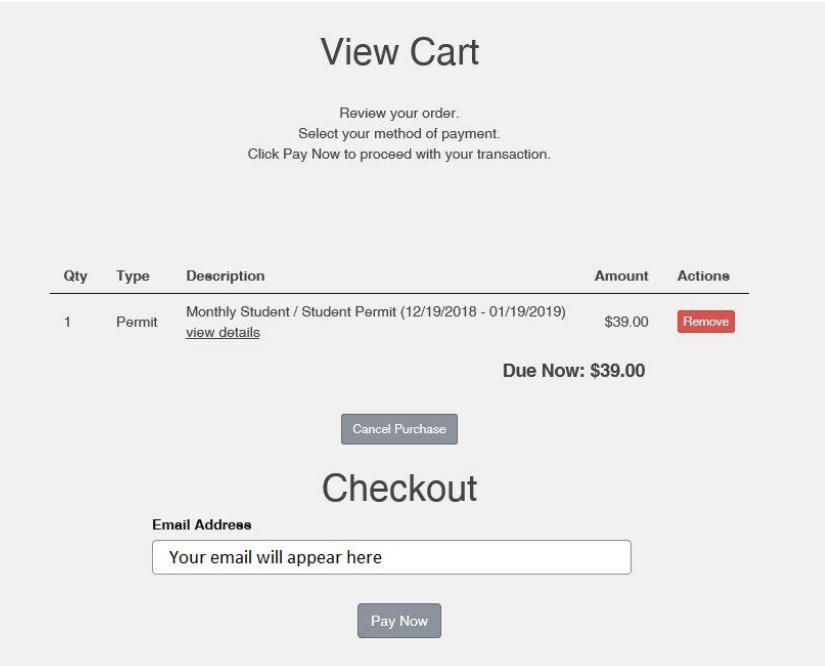

Once your transaction is complete you will be able to print your temporary permit. Please make sure you click on the "Print Permit" link shown as this is what will print your permit to display on the dash of your vehicle. By clicking "Print Page" on the bottom of the browser will only print our your receipt.

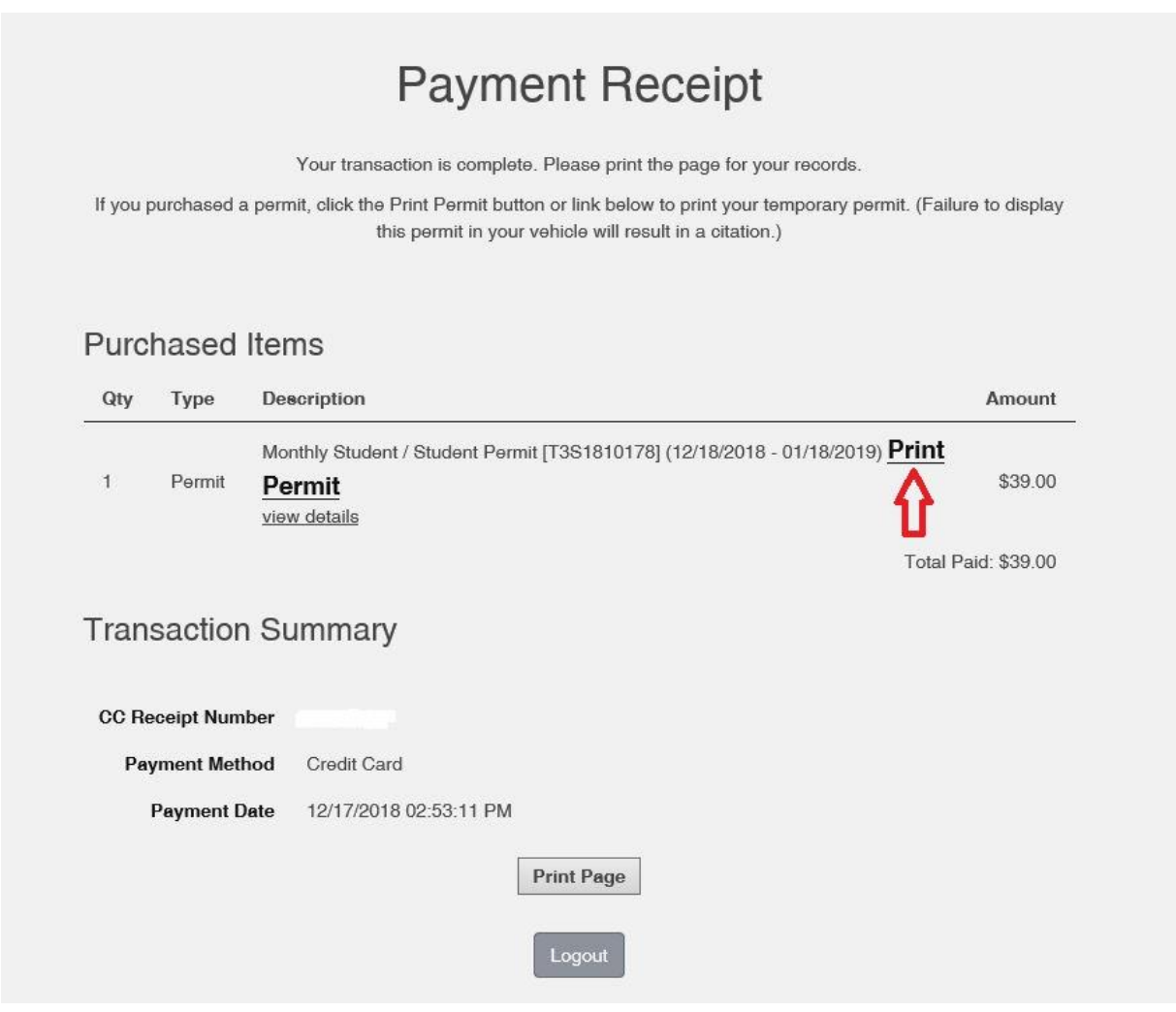

Congratulations! You are done.